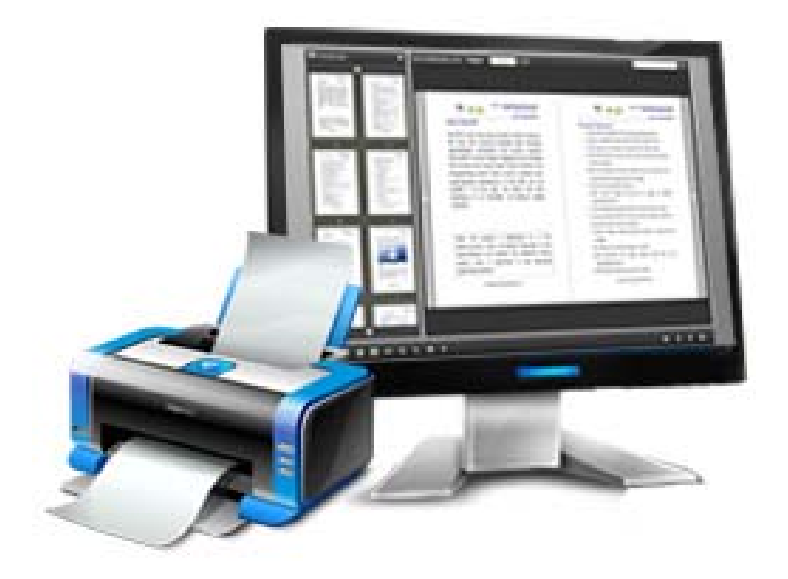

# WWW.PDFTOFLASHCONVERTER.COM **FLASH CONVERTER PRINTER**

Create your flipping book from Printable files

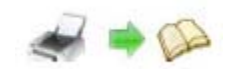

## **About Flash Converter Printer**

Flash Converter Printer is a quick way to create Adobe Flash‐based page‐flipping ebooks from any kind of printable documents. Imagine being able to use the virtual printer to print Microsoft Word documents, Powerpoint presentations, Adobe PDF documents, Web page or even from your application to digital booklets, brochures and catalogs that behave like actual paper books without any programming work! Once you've created your page‐flipping masterpiece in Flash Converter Printer, you can publish it to the web, via email, and even distribute it on CD‐ROM, all without paying royalties!

Note: This product is distributed on a "Try before‐you‐buy" basis. All features described in this documentation are enabled. The registered version doesn't insert a watermark in your generated page‐flipping eBooks.

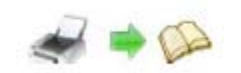

## **Product features**

- 1. Print any printable files to an Adobe© Flash<sup>®</sup> based page-flipping eBook.
- 2. Output in 4 different formats: HTML, EXE, Zip and Burn to CD.

HTML allows you to upload to a website to be viewed online.

EXE and Zip allow you to send to your user by email to be viewed on

their computer.

 Burn to CD allows you to burn to disk so you can send your user physical media for viewing on their computer.

- 3. The program as a virtual printer installs.
- 4. Provide multiple templates (default provided or download from website).
- 5. Define your language for flash.
- 6. Work with any type of printable file: DOC/DOCX, PPT/PPTX, XLS/XLSX, PDF, PUB, DWG, HTML/MHTML. TXT and more.
- 7. Print form web site or your application.
- 8. Preview the output effect instantly.
- 9. Add password to protect your page flipping book.
- 10.Add and edit bookmark.
- 11.Add watermarks text, image, dynamic date/ time.

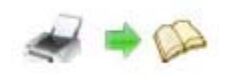

- 12.Define titles, keywords and other metadata.
- 13. Define titles, icon, window size for EXE page-flipping ebooks.
- 14.Define book margin size manually.
- 15.Insert background music, always play or define times.
- 16. Set background color and image.
- 17. Set book reading from right to left (such as Arabic).
- 18.Choose hard cover for eBooks.
- 19. Set page-flipping time manually.
- 20.Customize toolbar buttons to set permissions for downloading, printing, sharing and more.
- 21. Set colors for toolbar, book cover, book shadows, bookmarks and more.
- 22. Set open window for link pages.
- 23. Set scale for zoom‐in function.
- 24.Trigger another application after creating page‐flipping eBook.
- 25.Printing to page‐flipping eBook in default folder directly without showing saving option.
- 26.Change page layout of output page‐flipping ebooks: put two or more pages on one sheet.
- 27. Set on DPI or Quality to produce proper images with high quality but small size.
- 28.Export and save settings for future uses.

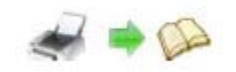

## **Page‐flipping eBook features**

With the page-flipping ebook you have created, your user will be able to:

- 1. Drag the corner to flip a page.
- 2. Click page shadows to flip a page.
- 3. Input login password to view eBook content.
- 4. Auto-view flipbook repeatedly.
- 5. Auto‐flip eBooks after loading.
- 6. View page thumbnails.
- 7. Use button to control page, such as Previous, Next, First, Last etc.
- 8. Flip pages automatically.
- 9. View page-flipping ebook full screen.
- 10. Search whole eBook.
- 11. Print out the whole ebook or a range of pages directly.
- 12. Download the uploaded page-flipping eBook from web site directly.
- 13. Double-click to zoom in or zoom out.
- 14. Zoom in/ out both pages.
- 15. Share eBook url via email.
- 16. Open or close page-turning sound.
- 17. View eBook with pre‐loading needed pages to open quickly, do not need to wait all pages loaded.
- 18. Open to a certain page in Browser by adding a suffix like this: index.html?pageIndex=4.

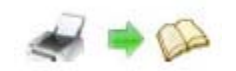

## **Quick Start**

1. Open the document you want to convert, click "Print" command and choose Flash Converter Printer:  $\frac{d}{d\theta}$  Flip Printer 2. After entering into setting interface, click  $\sim$  to set watermark, page number, trigger event, save option, page layout and flash settings; 3. Enter into template setting interface to define parameters for eBooks, such as Book, Tool Bar, Bookmarks, and then click the "Apply Change"  $\overline{\text{con}}$   $\overline{\text{C}}$ . 4. Click "Convert to Flipping Book" icon to enter into Output interface; O \*.html 5. Choose Output Type from HTML, ZIP and EXE, here take as example; 6. Click **E**FOWSE. to set Output Folder as "E:\ ", input File Name as "Flip\_Printer\_Instruction"; 7. At last, click **Convert** icon to output created page-flipping eBook.

You can open the "flipbook" folder in "E:\", there are three files in this folder:

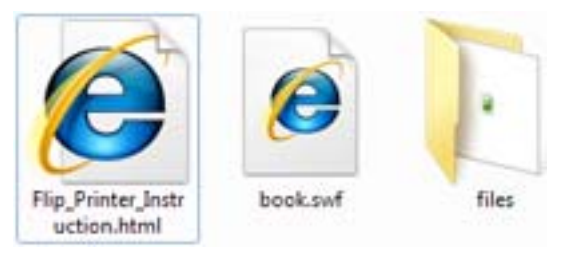

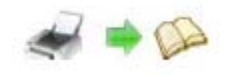

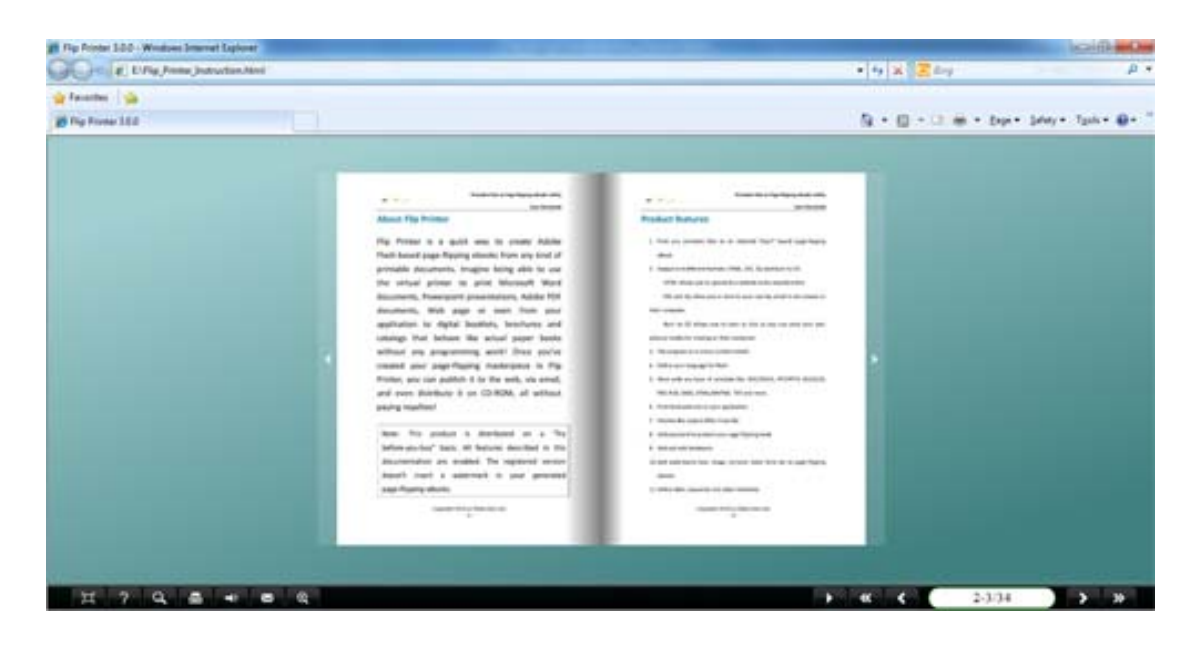

Open the "Flip\_Printer\_Instruction.html" file to view your created page‐flipping book via Web Browser, such as Internet Explorer, Google Chrome, Firefox, etc.

## **Interfaces**

There are some main interfaces you will see while using Flash Converter

Printer as below shows: **Choose Printer**, **Application Options**, **Template**

**Settings**, **Language Option**, and **Output.**

You can enter into each page to get clear instructions for every detail option.

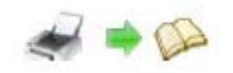

### **I. Choose Printer**

After opening the file you want to print into page-flipping eBook, click "Print" command, then you will enter into the Choose Printer interface (here take Word 2007 print interface as reference):

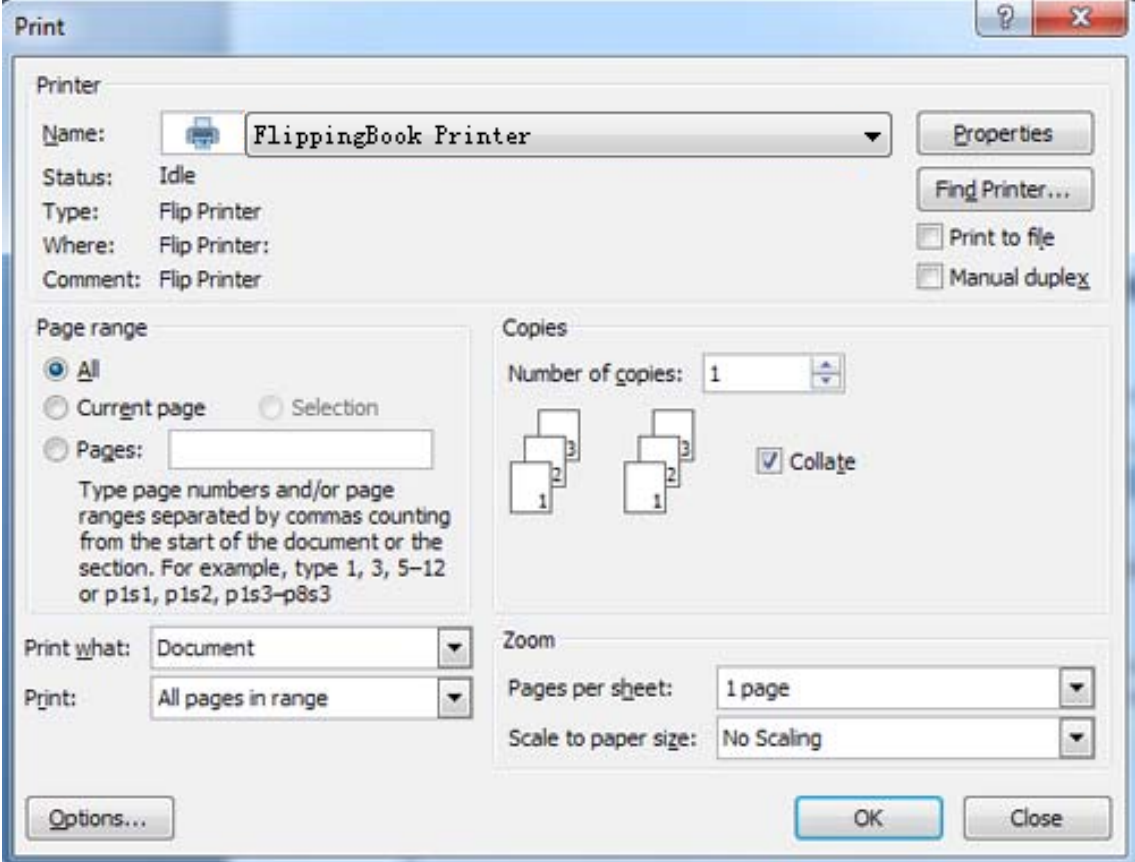

### Panel Description:

#### **1. Choose Printer**

After installing Flash Converter Printer, the tool will be listed in the interface of "Printers and Faxes":

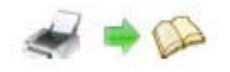

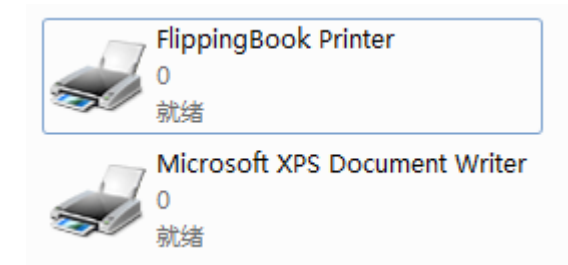

#### **2. Other Options**

You can define page range, copies, properties, paper/ quality etc. before printings;

#### **3. Start Print**

Click "OK" to enter into Flash Converter Printer application options and template setting interface. (Just preview applied effect on first 10 pages.)

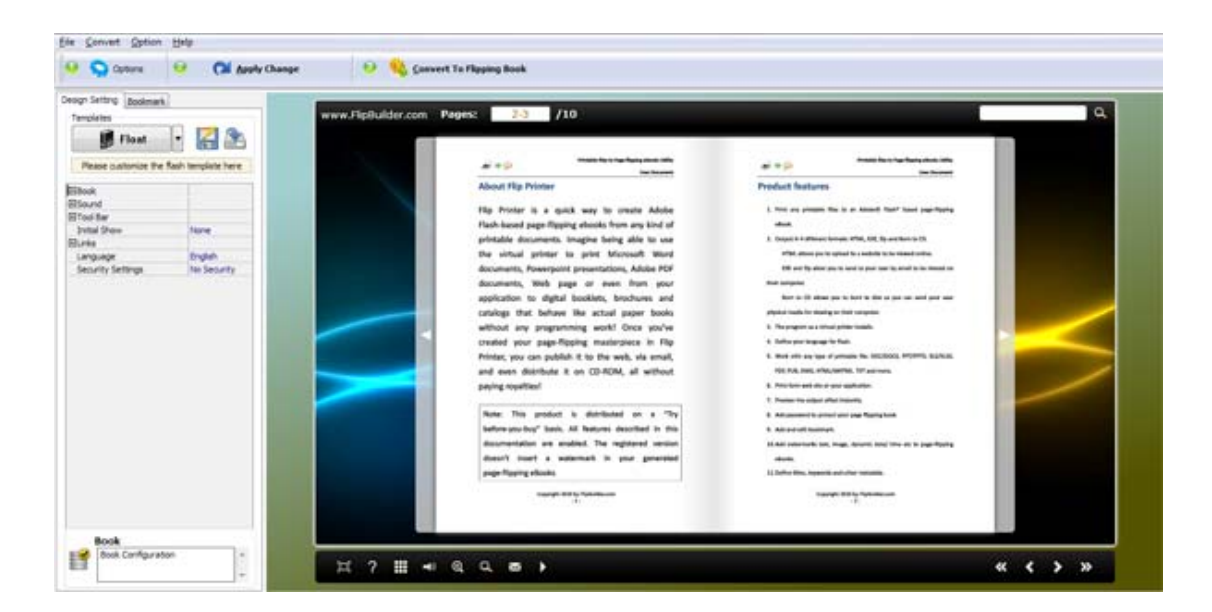

### **II. Application Options**

c **C** Options Click icon interface: in setting interface to enter into Flash Converter Printer Option interface:

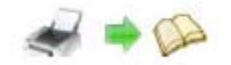

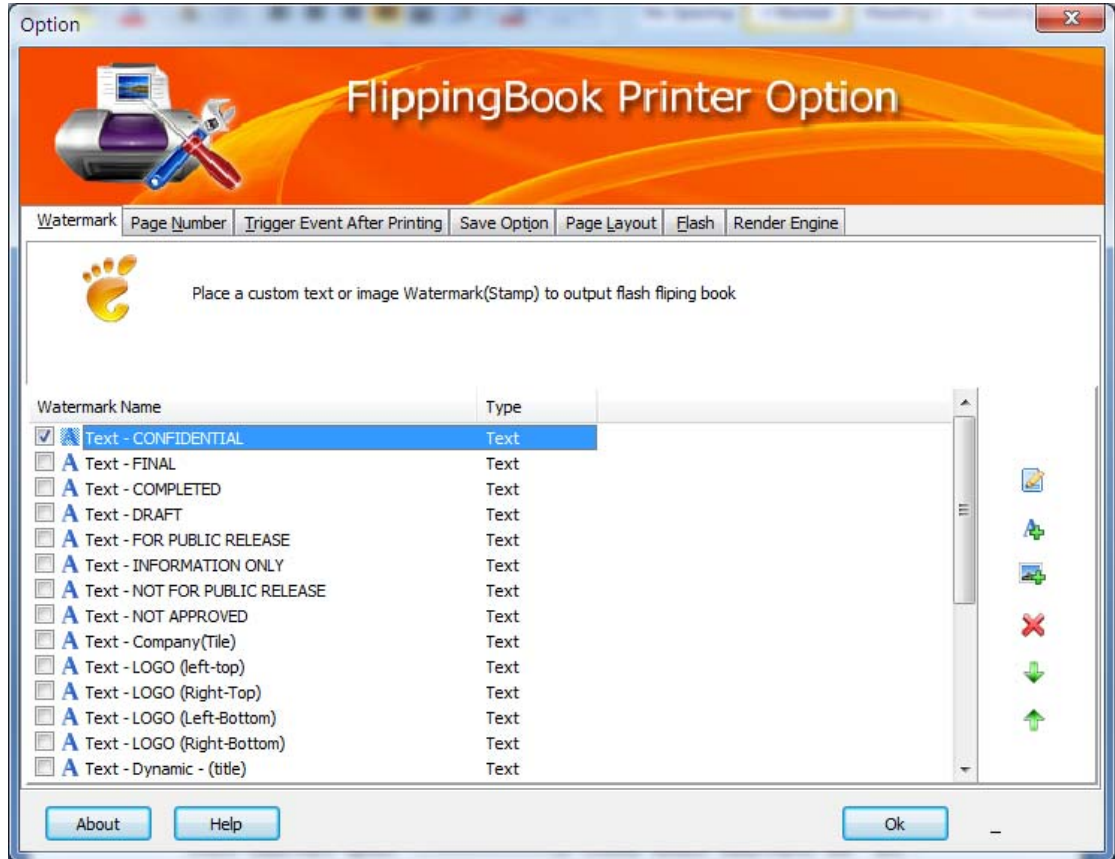

#### **1. Watermark**

Check watermark option **The Check watermark** of choose default watermarks like "Text -CONFIDENTIAl" or "Image ‐ LOGO", or edit new text or image watermarks:

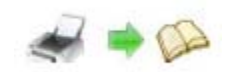

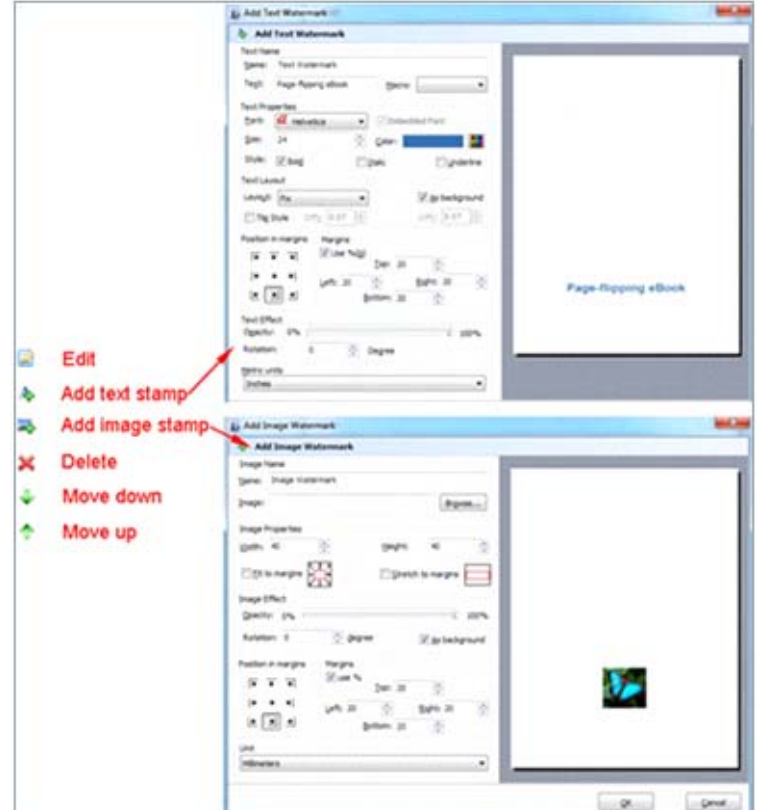

#### **2. Page Number**

Select "Page Number" on the top bar, and then check the option  $\sqrt{2}$  Add page number to output file to set number types, number properties and so on:

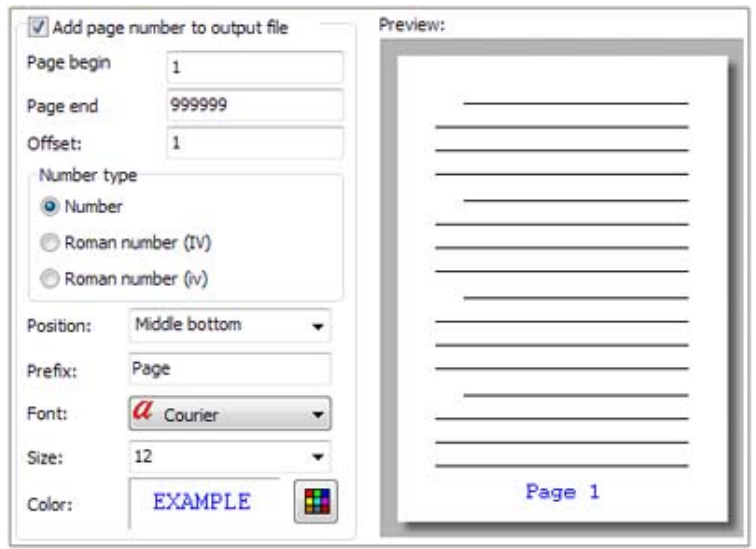

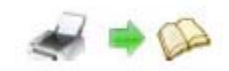

#### **3. Trigger Event After Printing**

Select "Trigger Event After Printing" to set what application to run automatically after the printing finishes, check the option  $\sqrt{\sqrt{R_{\text{un}}\Delta}}$  Application After Printing, the default action is "Open the flash flipping book":

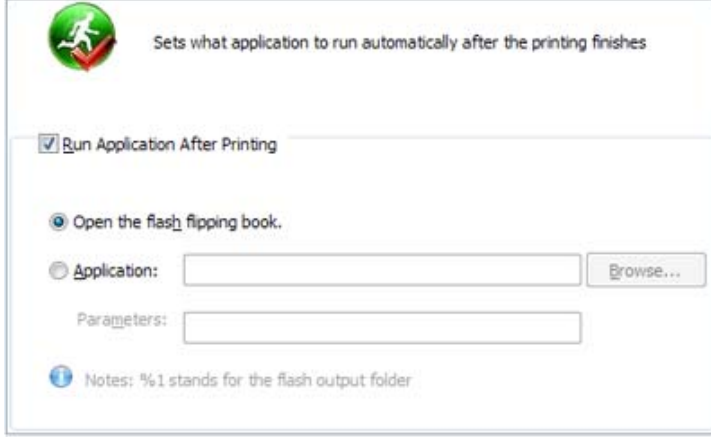

#### **4. Save Option**

If you want to print your file into flipbook directly without choose output format and

output path, check this option  $\boxed{\text{p}_0$  not show save as dialog, then define output type,

output path and options in below interface:

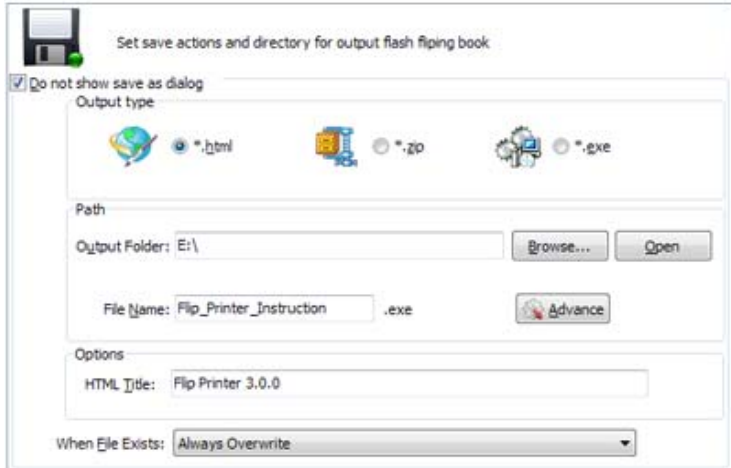

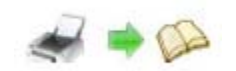

#### **5. Page Layout**

**User Document**

If you want to put two or more pages into one sheet of flipbook, you can set page layout (Num per Page and Margin):

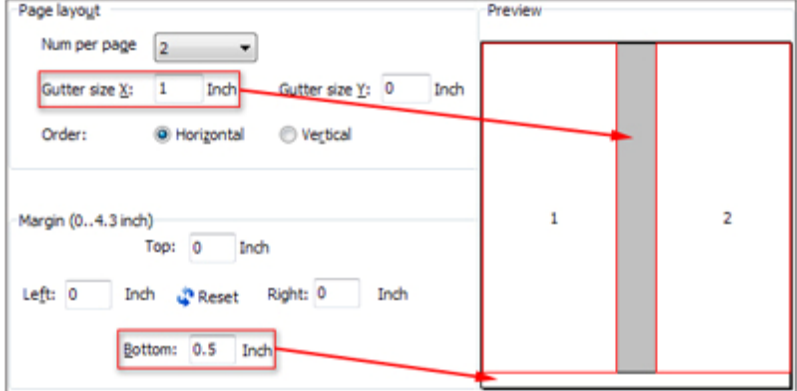

#### **6. Flash**

You can set page range which you want to convert, output page quality and enable search:

All pages Convert all pages to page‐flipping eBook; Custom range: 2-5 Example: 1, 3, 5, 9-21

Convert defined range page;

There are five types of "Page Quality" you can choose:

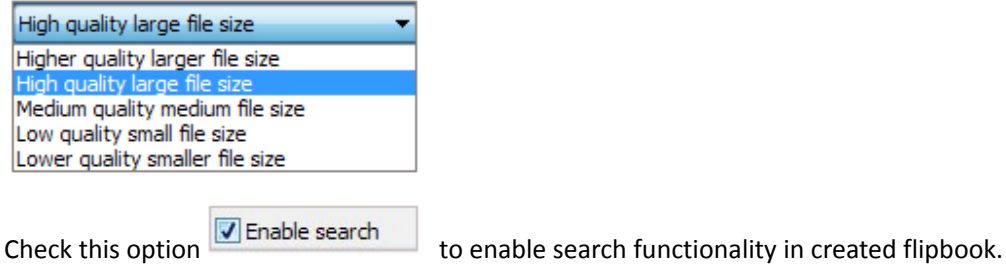

#### **7. Render Engine**

New version 3.0.0 provides 3 different render engines for you to create higher quality page-flipping eBooks, click "Options->Application Options" to enter into "Render Engine" interface:

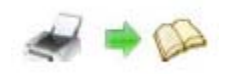

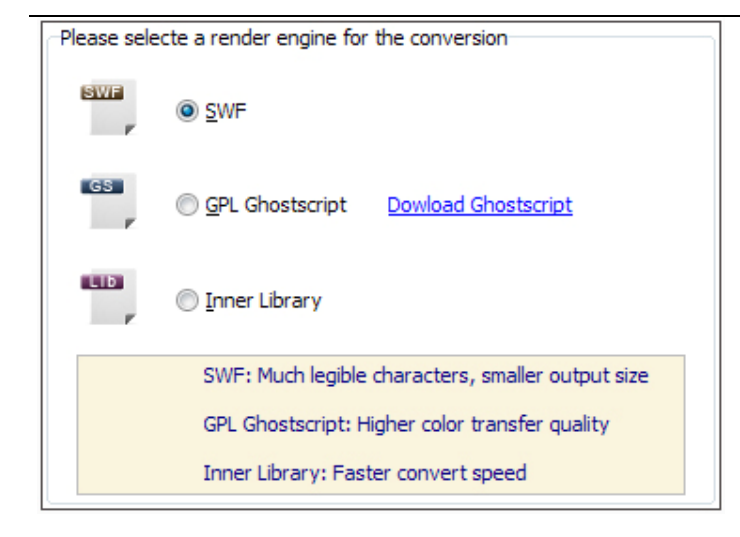

SWF: Much legible characters, smaller output size; GPL Ghostscript: Higher color transfer quality; Inner Library: Faster convert speed.

(Change option when file converted failed)

### **III. Template Settings Interface:**

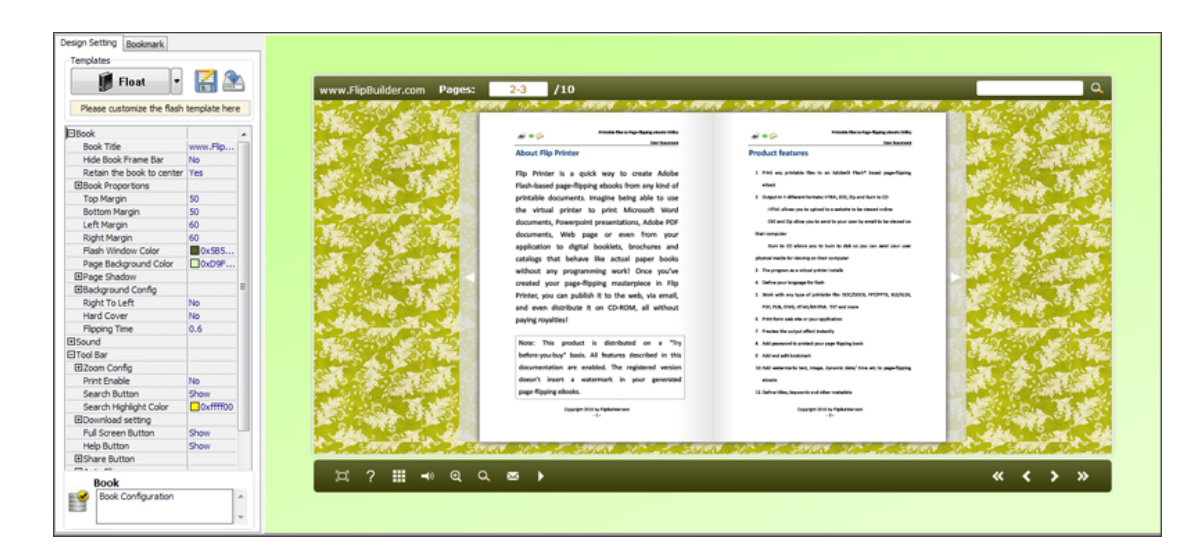

The new V3.0.0 provides three different templates at present: Classical, Float

and Spread.

Each template contains some unique settings, the below instructions will

show you details.

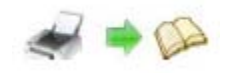

#### The design setting interface contains below main parts:

Choose Template Book Sound Tool Bar Initial Show Bookmark Language Security Settings

### Panel Description:

#### **1. Choose Template**

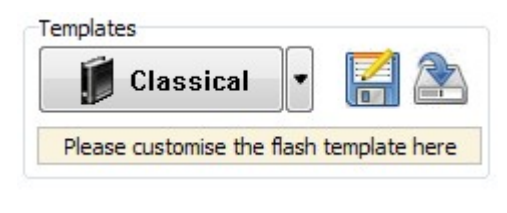

Click icon to select templates from below interface:

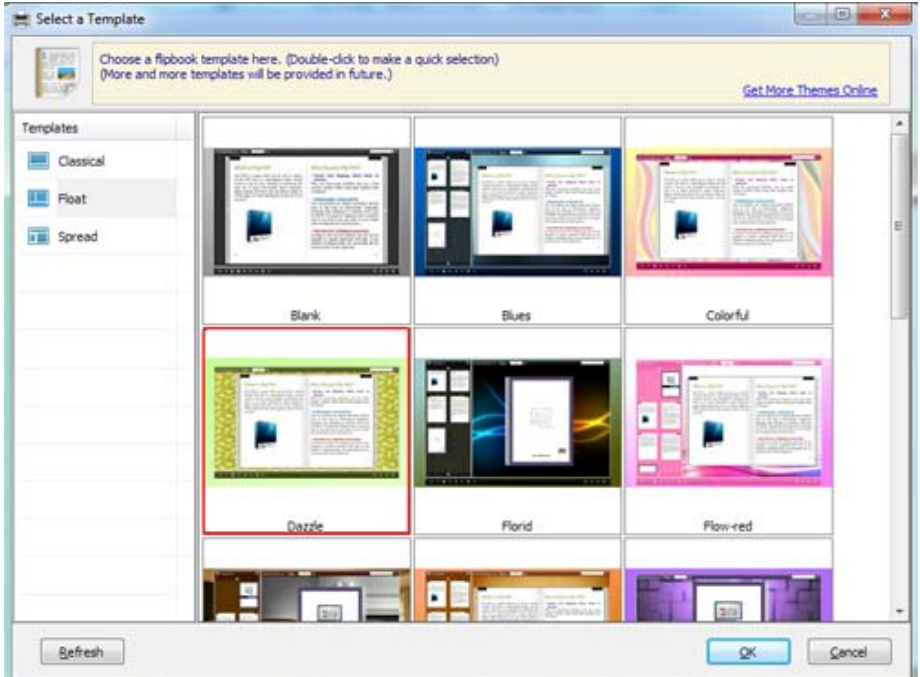

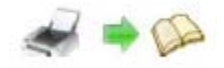

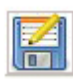

Click this icon is to save current settings as a TXT file for later uses;

Click this icon is to import stored setting file at once.

#### **2. Book Panel**

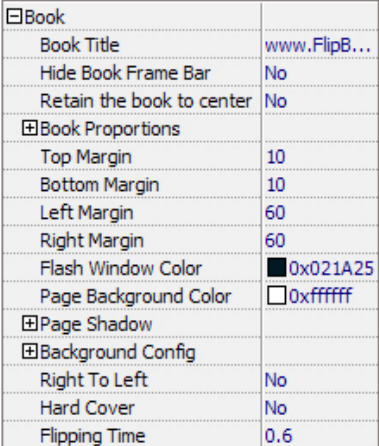

#### (1) Book Title (only can be set in Float Template)

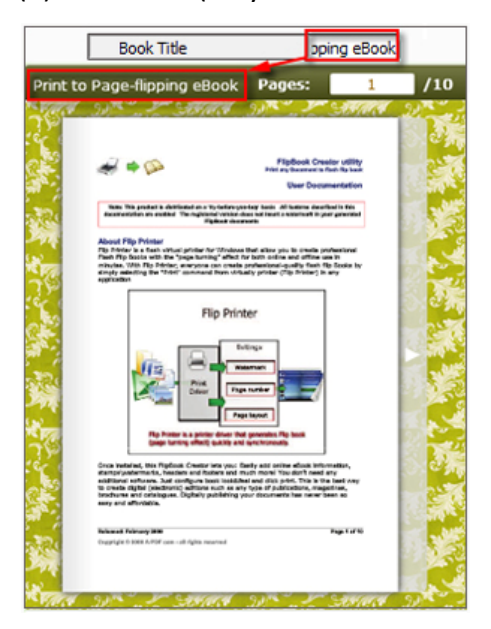

Customize book title for showing on the top of your flipbook.

#### (2) Hide Book Frame Bar

Yes ⇥ Hide Book Frame Bar

If don't want to show the book frame bar, choose "Yes" in this option.

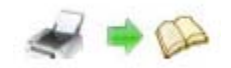

#### (3) Retain the book to center

Retain the book to center Yes च

If you select "No" in this option, the eBook will be shown on the right‐side. This setting is for embedding special background image, such as advertisement or company log.

#### (4) Book Proportions

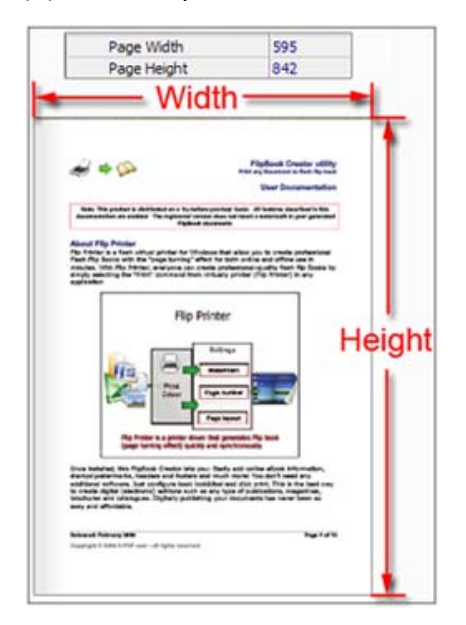

Please note that the values are not fixed in pixels or inches, they just represent a ratio for "Page Width: Page Height", and the book size will be changed depend on your Explorer Window Size.

#### (5) Book Margin

A. Book Margin (set in Classical Template):

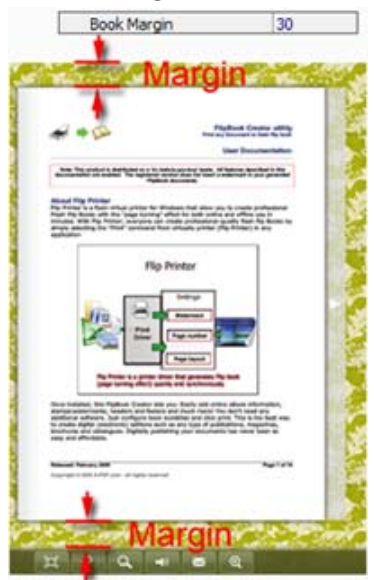

"Book Margin" refers to the distance between the book and the toolbar.

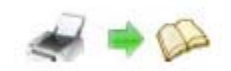

#### B. Top/ Bottom/ Left/ Right Margin (set in Float/ Spread Template):

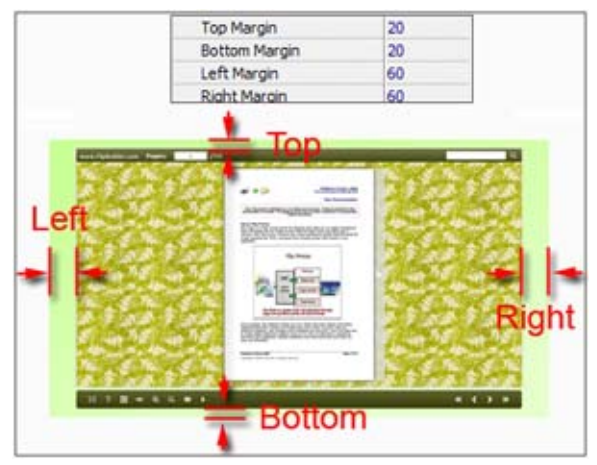

(6) Flash Window Color

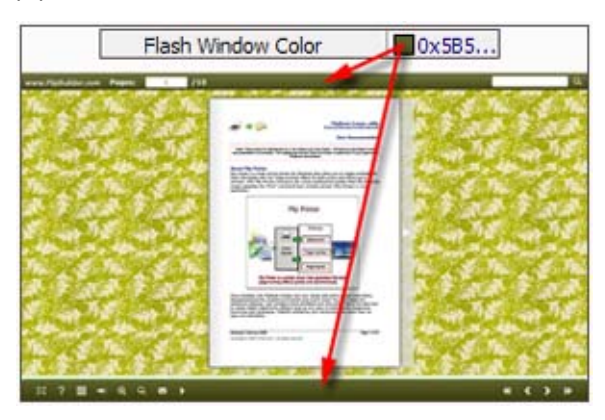

This color will be applied on all flash windows, such as the book window, "Help" window, "Print" window and so on.

(7) Page Background Color

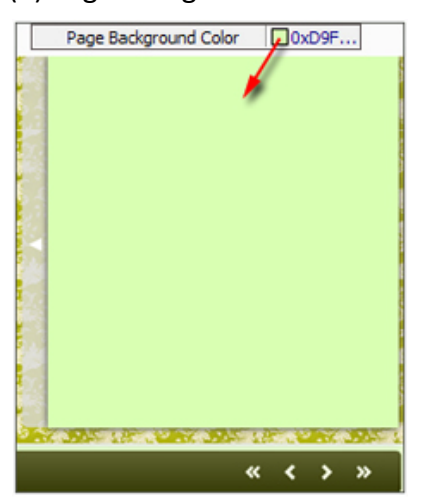

When load pages, or if the page number of your PPT file is odd, then the page (the last page) will show with the "Page Background Color".

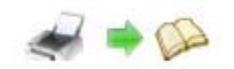

#### (8) Page Shadow

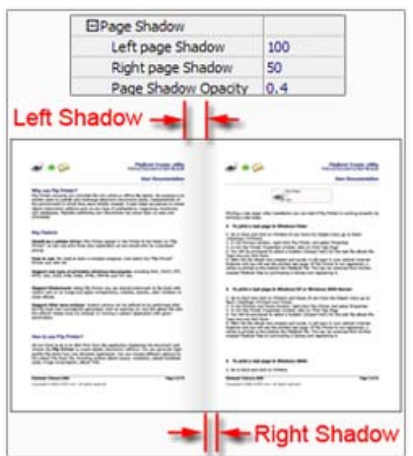

The value also takes the value of Book Proportions as reference, and the value interval of "Page Shadow Opacity" is "0~1", the larger value refers to the deeper shadow color.

#### (9) Background Config

A. Background Color:

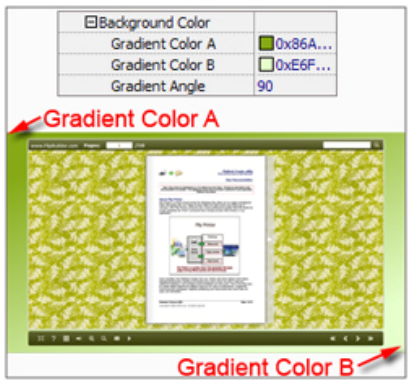

Define background for your flipbook with gradient color or pure color (the same color for "Gradient Color A" and "Gradient Color B"). Gradient Angle is the angle between the two colors.

B. Background Image setting in Classical and Spread templates:

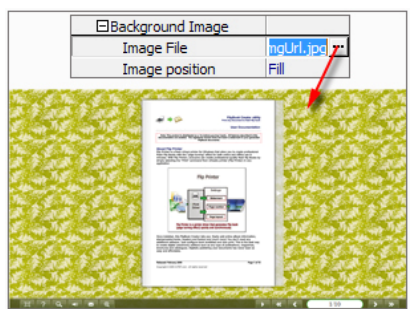

Click the icon " $\blacksquare$ " to choose background image from your computer, and there are 11 kinds of "Image Position" for you to choose: Scale to fit, Fill, Top Left, Top Center, Top Right, Middle Left, Middle Center, Middle Right, Bottom Left, Bottom Center and Bottom Right.

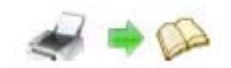

#### C. Background Image setting in Float template:

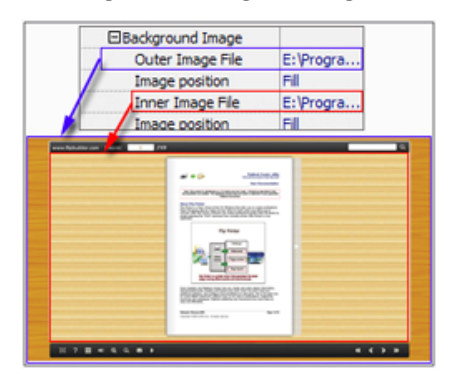

The Float template enables you to add two background images: Outer Image and Inner Image. You can make Inner background image to show special information, such as advertisement or company logo, etc. There are also 11 kinds of "Image Position" for you to choose: Scale to fit, Fill, Top Left, Top Center, Top Right, Middle Left, Middle Center, Middle Right, Bottom Left, Bottom Center and Bottom Right.

#### (10) Right to Left

If the language of your file is read from right to left (such as Arabic), then choose "Yes" in "Right to Left" option:

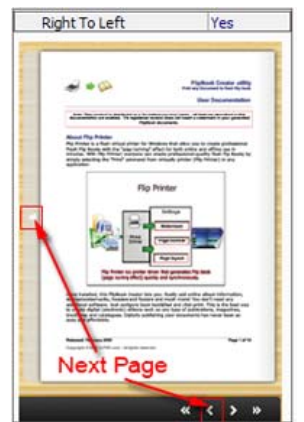

#### (11) Hard Cover

If you want create hard cover effect (a book bound with rigid protective covers) for your flipbook, choose "Yes" in "Hard Cover" option:

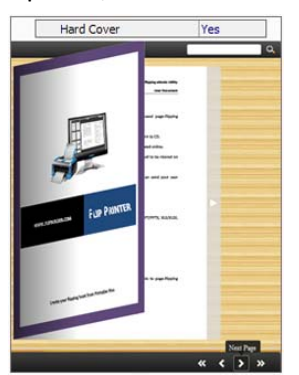

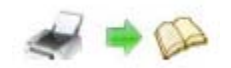

#### (12) Flipping time

Sets page flipping time in seconds according to your needs. (Recommended second value is 0.6):

**Flipping Time**  $0.6$ 

#### **3. Sound Panel**

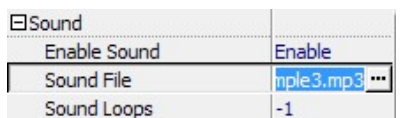

If you want to add background sound to your flipbook, such as a song or other audio file, set "Enable Sound->Enable", then click " $\blacksquare$ " icon to choose "Sound File" from your computer, then set "Sound Loops", "‐1" stands for playing the sound file all the time while viewing flipbook, other value (N>0) stands for the times of playing the sound file.

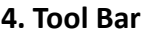

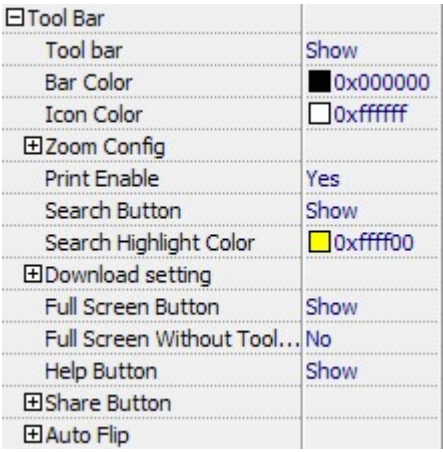

#### (1) Tool bar (only in Classical Template)

Show Tool bar

Show or Hide Tool bar in created flipbook.

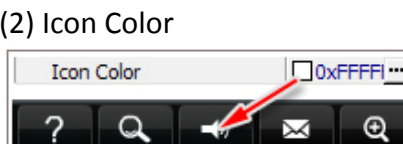

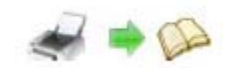

#### (3) Zoom Config

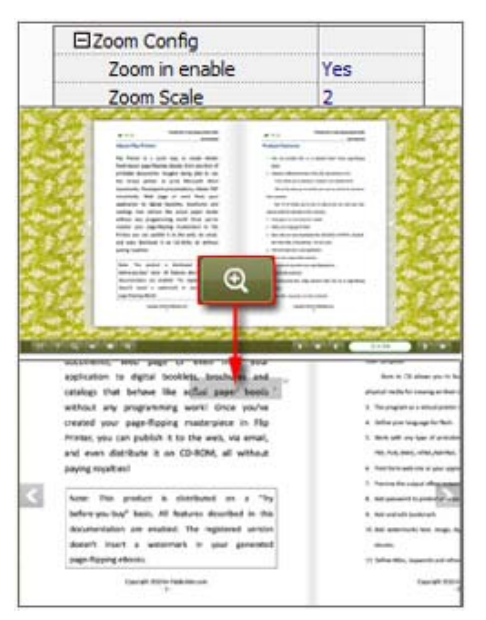

To Enable Zoon In functionality, choose ''Yes" in "Zoon in enable", then set "Zoom Scale", the value is the times between zoomed page size and the current page size.

#### (4) Print Enable

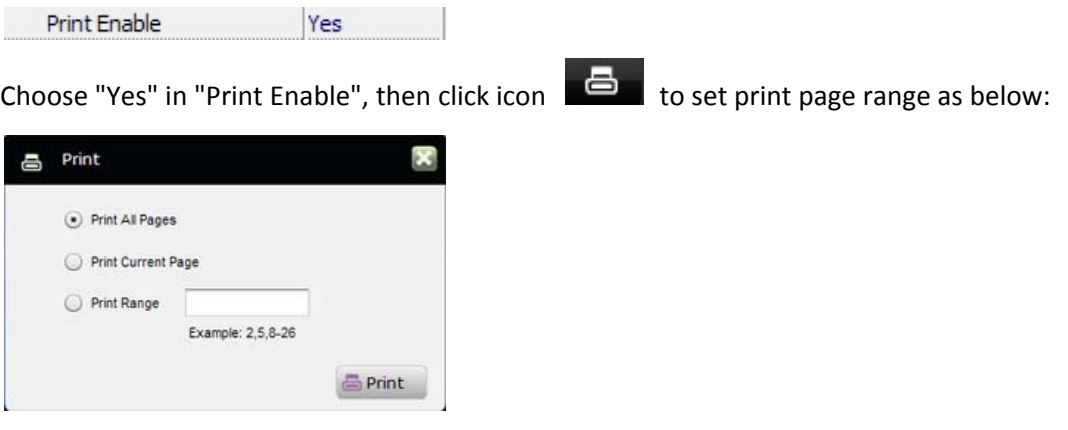

(5) Search Button:

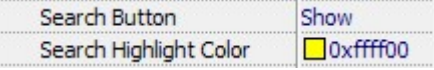

Select "Show" in "Search Button" (make sure you have check "Enable Search" option in "Flash Converter Printer Option" interface), then define "Search Highlight Color", after

clicking "Search" icon  $\Box$ , you will see a popup box to input search words, then click Enter or "Search" button, you will get the below searching result:

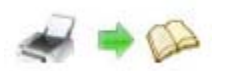

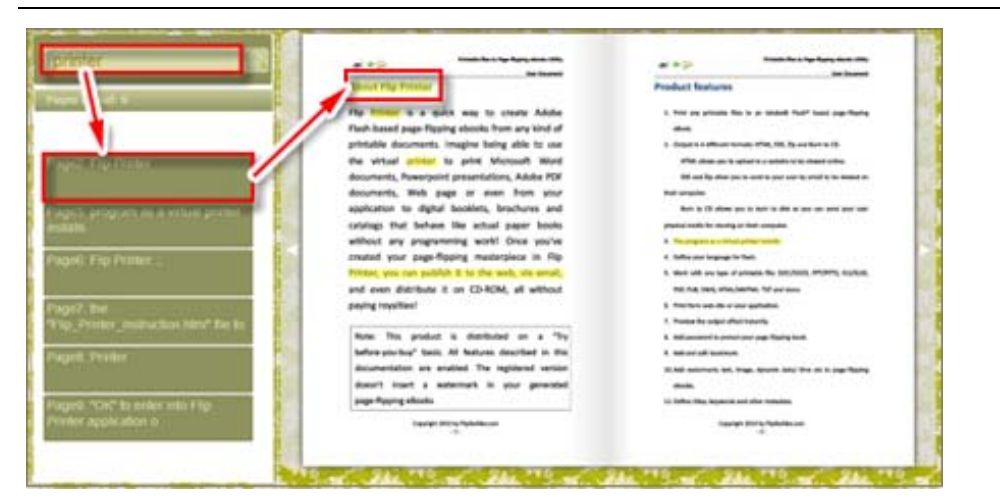

(6) Download setting:

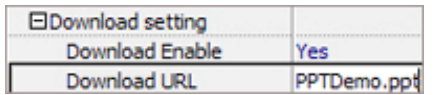

If you want your flipbook readers to download the PowerPoint file or the flipbook directly from your website, select "Yes" in "Download Enable" option, then input the Download URL directly, you can use absolute path like

"http://Www.pdf‐to‐flash‐converter.com/flip‐ppt/example/files/download/FlipPPTDemo.pp t" or relative path like "/files/download/FlipPPTDemo.ppt" (make sure you have uploaded the PPT to the same path).

Then readers can click the icon  $\Box$  to download your uploaded PPT file directly.

(7) Full Screen

To enable "Full Screen" functionality in output flipbook, select "Show" in "Full Screen Button" option: Full Screen Button Show

Then you can click icon  $\Box$  to view flipbook in Full Screen, click icon  $\Box$  or "Esc" button to exit from the Full Screen.

Or if you want to show your flipbook without Tool Bar while showing in Full Screen mode, you can set "No" in "Full Screen without Tool Bar" (just in Classical Template): Full Screen Without Tool... Yes

#### (8) Help Button

To show tips about viewing flipbook, you can set "Show" in "Help Button" option: Show **Help Button** 

Then you can see the button  $\overline{\mathcal{P}}$  and click to get the tips as below:

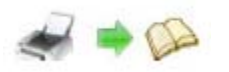

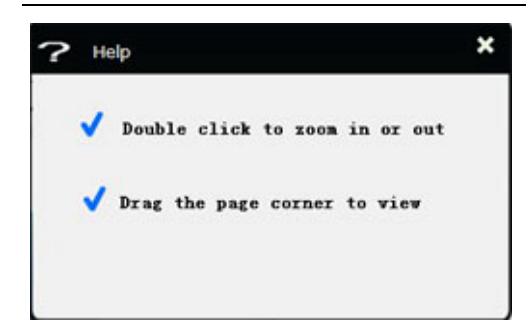

#### (9) Share Button

If you want your flipbook viewers to send the link to their friends or clients, you can add a share button in your flipbook for readers to send out your flipbook link immediately:

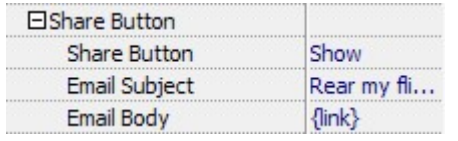

When the viewers click the share button  $\mathbb{R}$ , they will enter into the Email interface with

the link of your flipbook in the Email body.

#### (10) Auto Flip

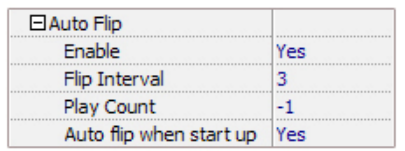

To auto flip your eBooks, you can set "Yes" in "Auto Flip‐>Enable" option; then define the Flip Interval (seconds of staying on each page); the value of "Play Count" stands for the times of auto playing the eBook, and "‐1" stands for playing forever (after clicking the Auto Flip

button  $\Box$ , the flipbooks will be flipped by staying 3 seconds per page); if you want to auto start and flip the eBook after opening, just set "Auto flip when start up->Yes":

#### **5. Initial Show (set in Float/ Spread Template)**

You can show Bookmark panel or Thumbnails panel on the flash page at the beginning, just select "Bookmark" or "Thumbnails" in this option:

For Example, select "Thumbnails": Initial Show Thumbnails

Then you will get flipbook shown with below initial interface:

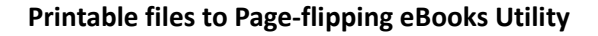

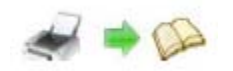

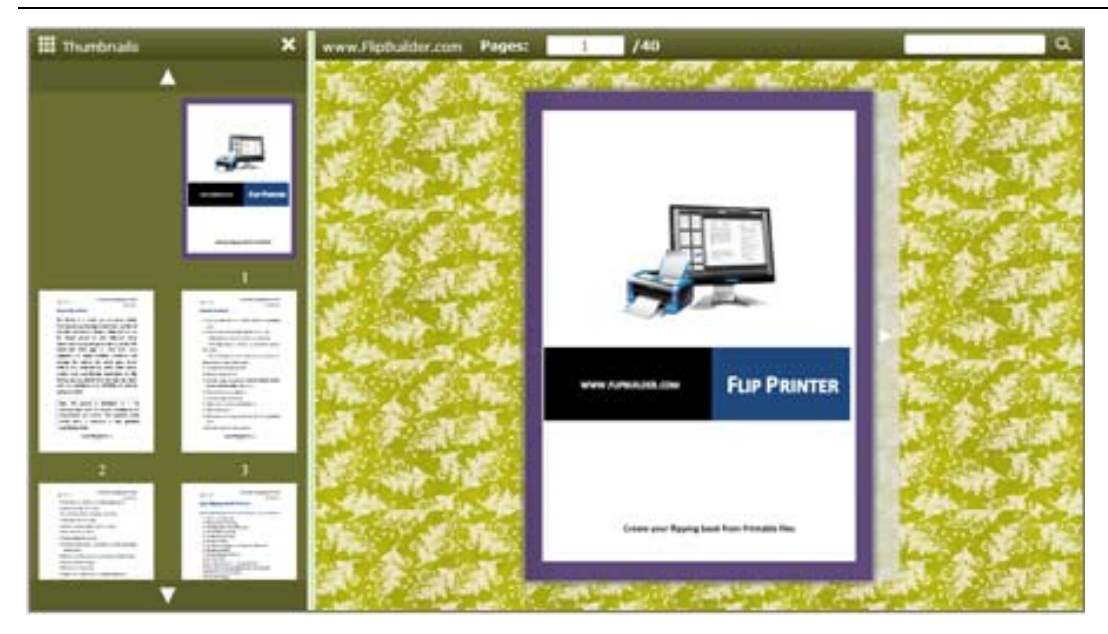

#### **6. Bookmark**

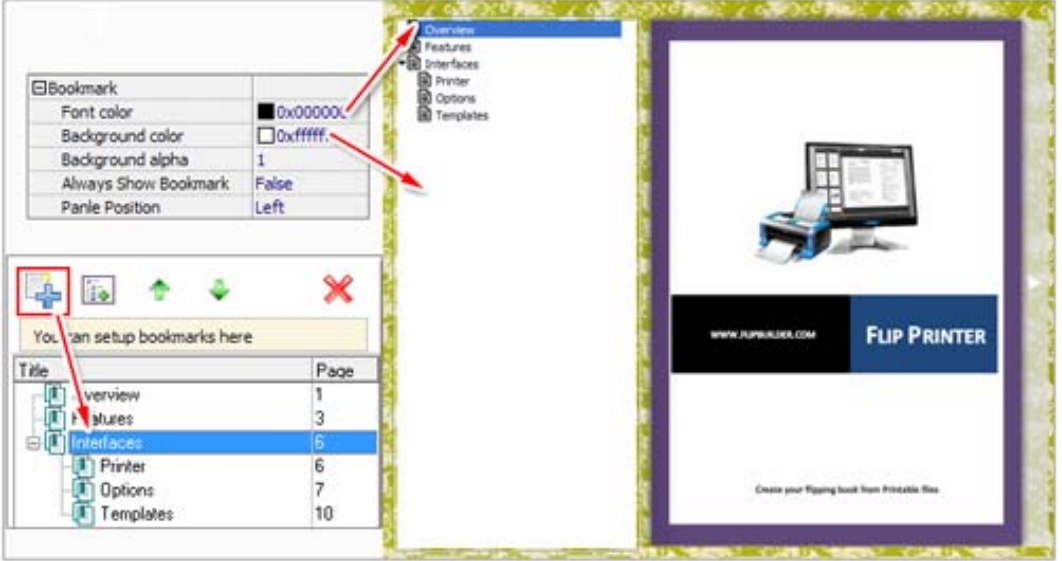

In "Design Setting" panel (only in Classical Template, in other templates, the colors will be adjusted automatically based on your defined flash window color), you can set "Font color", "Background color", "Background alpha" (refers to the background opacity, value interval: 0~1, "0" stands for the background is totally transparent), "Always Show Bookmark->True/ False" and "Panel Position‐>Left/ Right".

In "Bookmark" panel, you can create new bookmarks for your flipbook, you can add bookmarks even sub‐bookmarks here, click "Add" icons and then input "Title" and "Page".

When click the bookmark button  $\Box$ , it will popup the bookmark panel immediately, and click on those bookmarks, it will jump to the defined page automatically

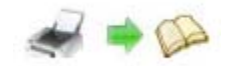

#### **7. Language**

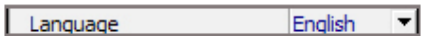

You can set language for showing tools or tips in your created flipbook, and here is the specialized instruction page for setting the "Language Option".

#### **8. Security Settings**

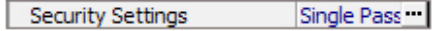

If you want to protect your flash books with passwords, you can click "…" icon to enter into "Flash Security Config" interface:

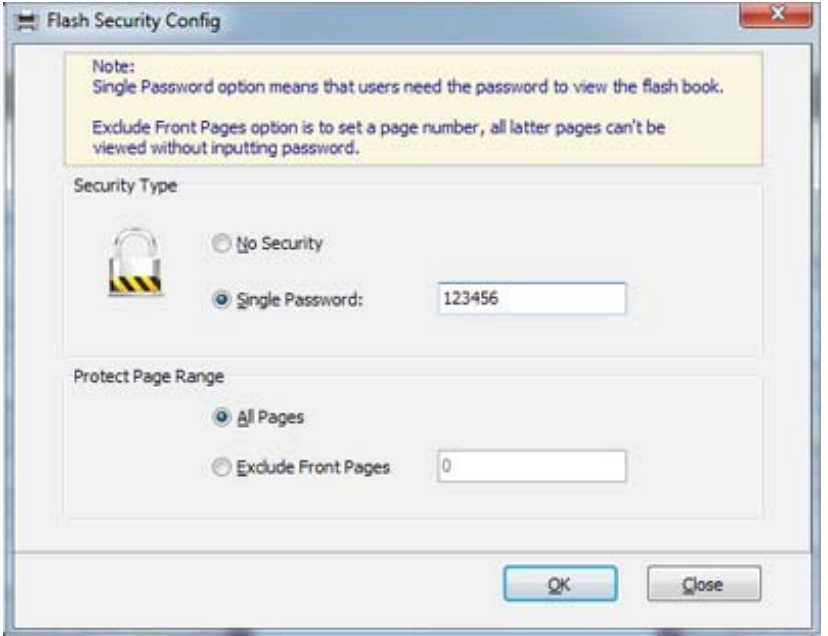

Select "Security Type->Single Password", and input passwords into the box (there is no restriction on password format at present). You can also set "Protect Page Range" as "All Pages" or the latter pages after a defined page number. (Tips: The program utilize RC4 algorithm to protect eBook pages, the eBook content pages will show nothing without permission.)

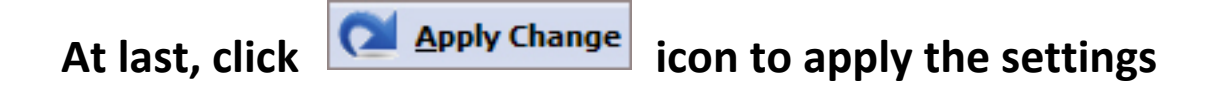

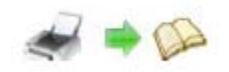

### IV. **Language Options Interface**

Click "Option‐>Flash Language", you will enter into the Language Settings interface as below shows:

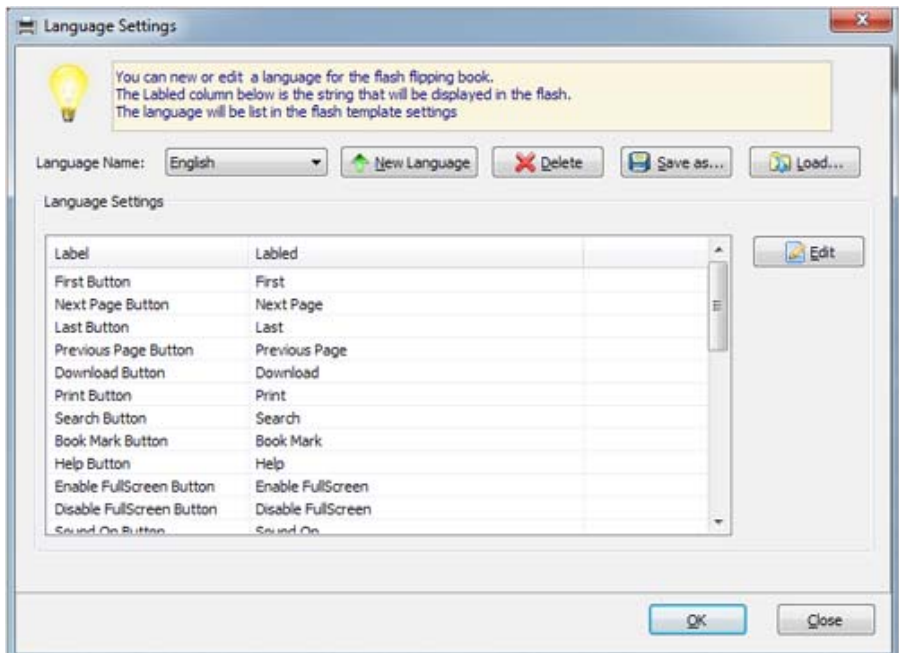

#### Panel Description:

As the tips explaining, the "Labled" column lists the buttons and instructions on Flash books in defined language, and the program provides you five different languages for you to use: English, Chinese Arabic, French and Greek.

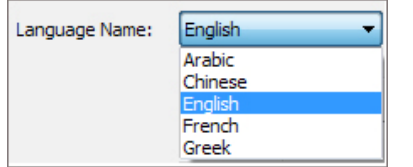

You can also add other language for your own uses:

1. Click the button  $\Box$  New Language and define name for the new language:

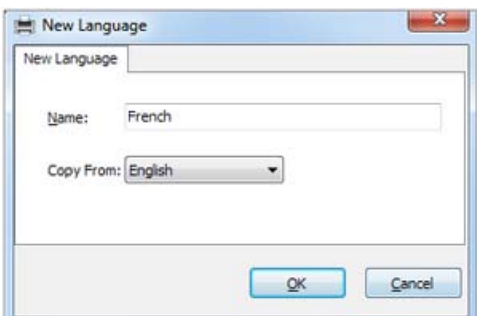

Click "OK" to save the new language in the list;

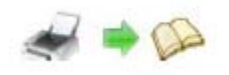

2. Choose the first label and click "Edit" icon, define new language text in "Labeled" box, then click "Save And Edit Next":

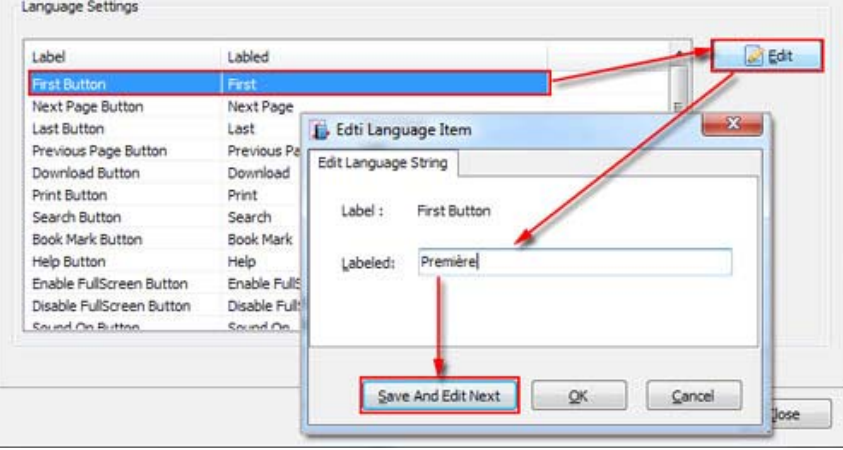

3. At last, you can get all Labels translated into your new language as the images shows:

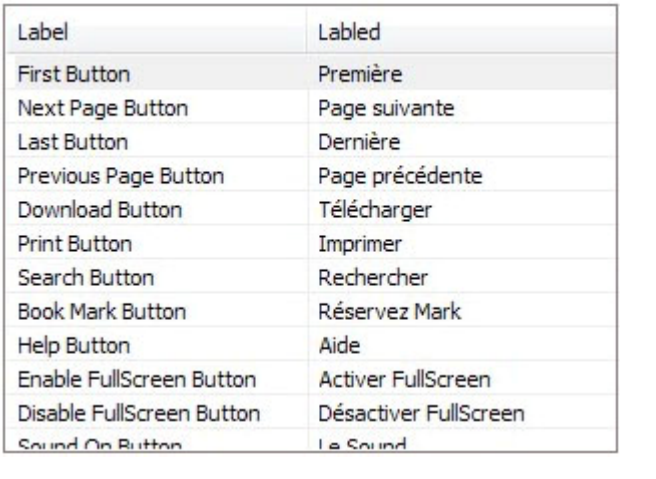

You can delete unwanted language: **X** Delete

Or save your edited new language file as XML or TXT file:  $\Box$  Save as...

Load language file saving before for current using:

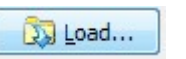

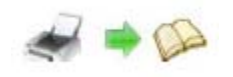

### V. **Output Interface:**

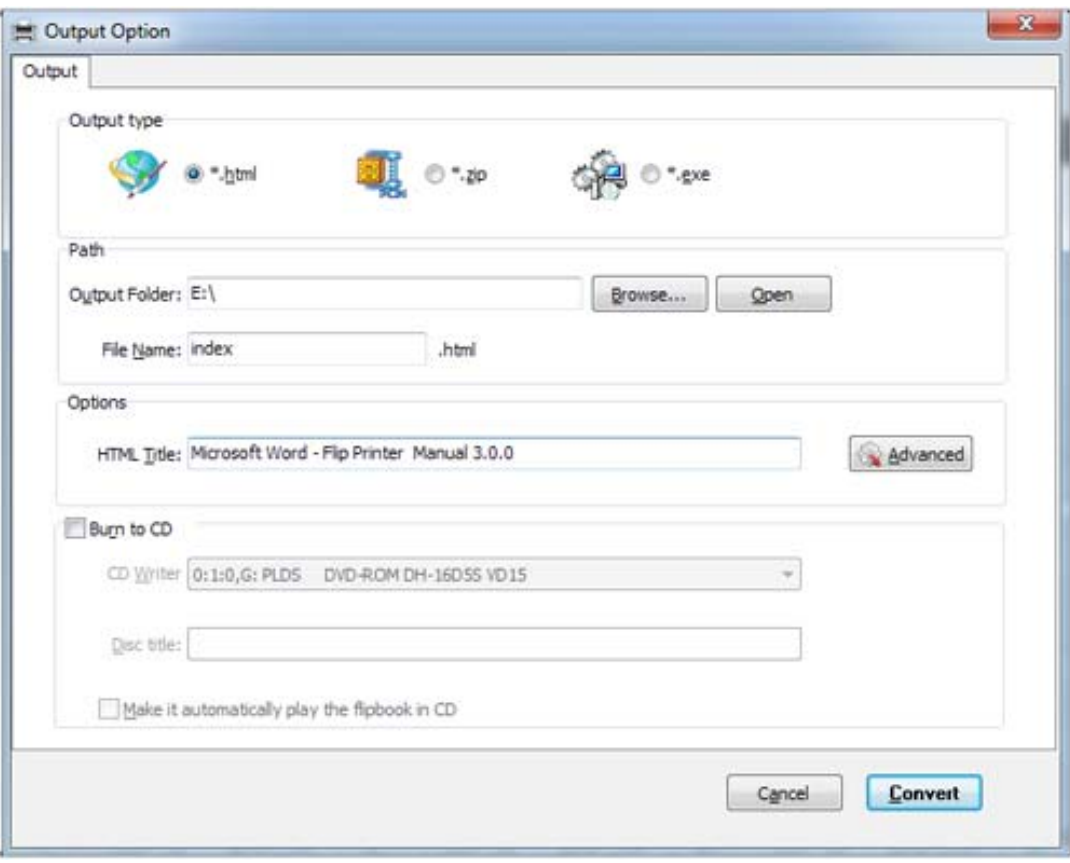

#### Output types:

#### **1. HTML**

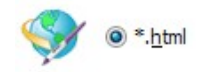

This output type is for uploading created page‐flipping ebook onto websites:

You can define HTML Title and other properties by clicking "Advanced" button:<br>
Options

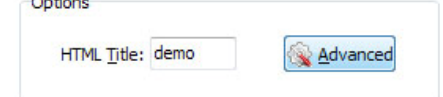

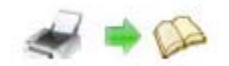

Set Keywords, Description or even Script in the below interface:

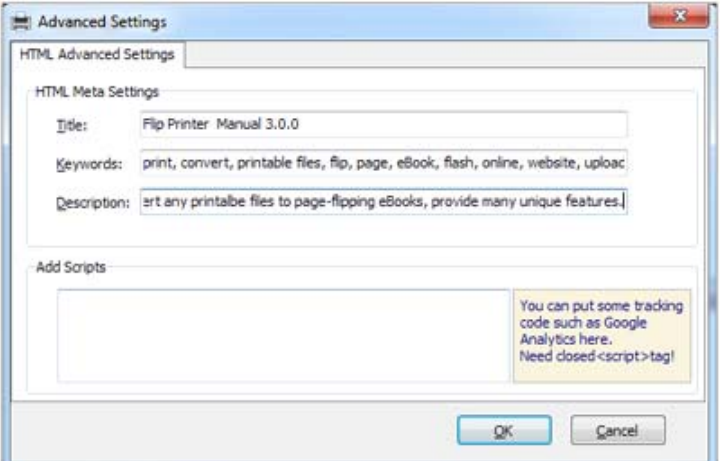

#### **2. ZIP**

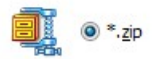

This output type is for compressing the created files into an integral ZIP package which can be sending out as attachment directly. You can also define HTML Advanced Settings by

clicking "Advanced" icon:

Your recipients just need to uncompress the ZIP file and then they can view the HTML flipbook instantly:

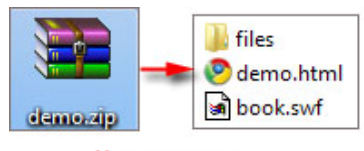

**Uncompress** 

```
3. EXE
```
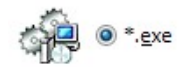

This type is for outputting flipbook as a single executive file, easy storing and easy viewing:

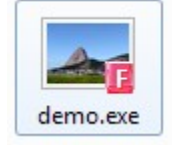

You can also define Icon and Opening Window Size in Advanced Settings:

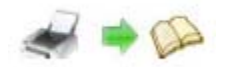

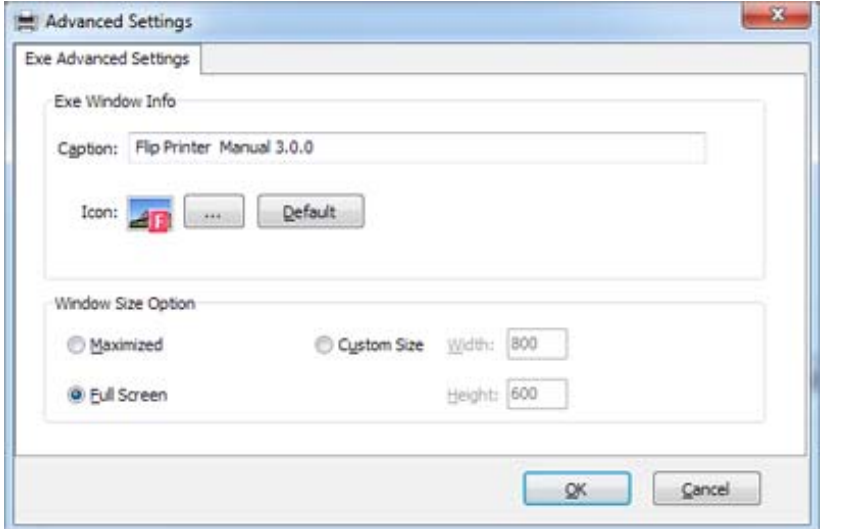

You can even burn the output flipbook to CD:

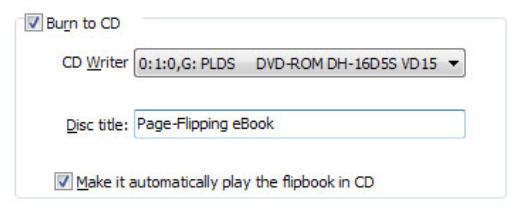

After choosing output type, then check the option "Burn to CD", set "CD Writer", define "Disc title", at last click **Convert** button to output flipbook in your defined type.

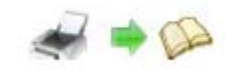

## **License Agreements**

All copyrights to Flash Converter Printer (the Software) are exclusively owned by Flippagemaker.com. For more information, visit our website at www.pdf-to-flash-converter.com

Anyone may use this software but all the page‐flipping eBooks generated will automatically have a demo watermark on the first page of them. To remove the limitation you must register.

Once registered, the user is granted a non‐exclusive license to use the Software on one computer (i.e. a single CPU) at a time. The registered Software may not be rented or leased, but may be permanently transferred, if the person receiving it agrees to terms of this license.

The Software unregistered (trial) version may be freely distributed, provided the distribution package is not modified. No person or company may charge a fee for the distribution of the Software without written permission from the copyright holder.

THE SOFTWARE IS DISTRIBUTED "AS IS". NO WARRANTY OF ANY KIND IS EXPRESSED OR IMPLIED. YOU USE AT YOUR OWN RISK. THE AUTHOR WILL NOT BE LIABLE FOR DATA LOSS, DAMAGES, LOSS OF PROFITS OR ANY OTHER KIND OF LOSS WHILE USING OR MISUSING THIS **SOFTWARE** 

You may not use, copy, emulate, clone, rent, lease, sell, modify, decompile, disassemble, otherwise reverse engineer, or transfer the licensed Software, or any subset of the licensed Software, except as provided for in this agreement. Any such unauthorized use shall result in immediate and automatic termination of this license and may result in criminal and/or civil prosecution.

All rights not expressly granted here are reserved by Flippagemaker Solution.

Installing and using the Software signifies acceptance of these terms and conditions of the license.

If you do not agree with the terms of this license you must remove the Software files from your storage devices and cease to use the product.

## **How to Order**

Order Online (http://www.pdf-to-flash-converter.com /flip-book-printer /index.html) or Order Toll Free 1‐877‐353‐7297 (When you order toll free just give the operator the product number of the product you would like).

#### **How to purchase online?**

- 1. Select a license type above, and click [Buy Now]
- 2. Select the currency that you want to use. (You can also continue shopping)
- 3. Fill billing information and select a payment method. (Your information is safe with us)
- 4. Check the information you filled previously and click "Place Secure Order"

#### **Other Order Ways—With Phone/Mail/Fax/Check:**

If you are not comfortable ordering online witha credit card, you are welcome to choose an offline order option in the payment section of the order process. We accept mail, fax, wire, and PO (if applicable) ordering options in addition to ordering online. We also provide phone orders through our 24x7 order desk at 1‐877‐353‐7297, or (952) 646‐5331 for International Callers.

Please note that all of the offline ordering options do have additional fees for processing. To place an order by mail, fax, wire, and PO (when applicable), use the online form and then choose one of these payment options found in the Payment Method section of the form. Once submitted online, the appropriate information will be provided to you in your web browser to send your payment to us offline.

#### **100% unconditional 30 Day Money Back Guarantee**

Want to custom the program or have other questions about purchase? Contact us at support@pdf‐to‐flash‐converter.com .

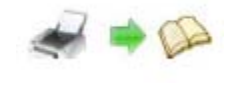

## **Support**

You can easily search or browse our frequently asked questions, and learn tutorials about products, and get your registration code back. If you don't get a satisfying solution, please contact support team for help.

1. Frequently Asked Questions

You can find answers to questions about technique issues here:

http://www.pdf‐to‐flash‐converter.com/

2. Learn tutorial about Flash Converter Printer

We publish a video tutorial which shows you the easy procedure of dealing with Flash Converter Printer, you can view this video to quickly handle the stunning tool: http://www.pdf‐to‐flash‐converter.com/

3. Get lost license code

Click here to look up the order » (http://www.regnow.com/cs/orderStatus)

You can pull up a copy of your order by entering your email address. After you find your order, you may view its status, view details of your order (including the license key), and obtain the invoice.

4. Contact Us

If you have other questions or requirements, contact us directly through our support Email: mailto:support@pdf‐to‐flash‐converter.com, we will respond you ASAP.

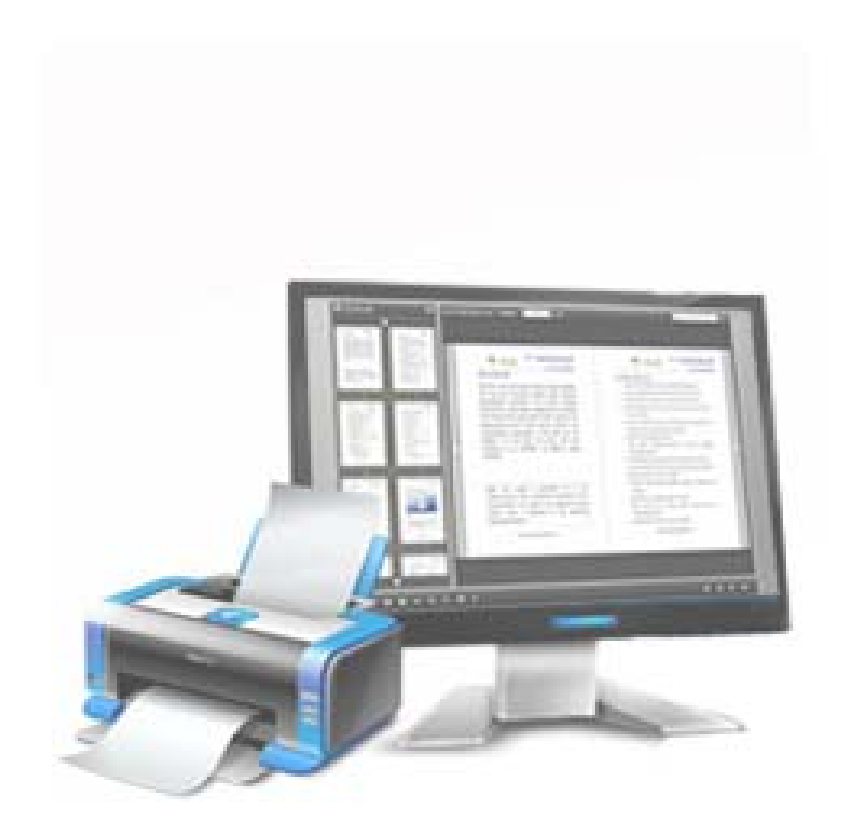

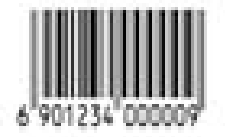